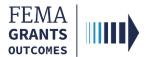

# **Start a Subapplication**

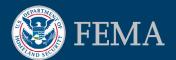

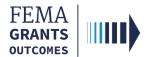

# **Start a Subapplication Overview**

From this point on, the sections and sub-sections will be based on your specific Program and Subapplication type.

Please refer to your program's specific instructional guides, found on FEMA.gov:

FEMA Grants Outcome (FEMA GO) for Hazard Mitigation Assistance Grants | FEMA.gov

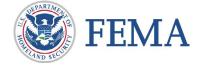

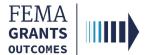

# **Start a Subapplication**

- Once you are logged in you will be directed to the Welcome Screen
- Scroll through your list of grants until you locate the subapplication you would like to start
- Select Start subapplication and a new window will open

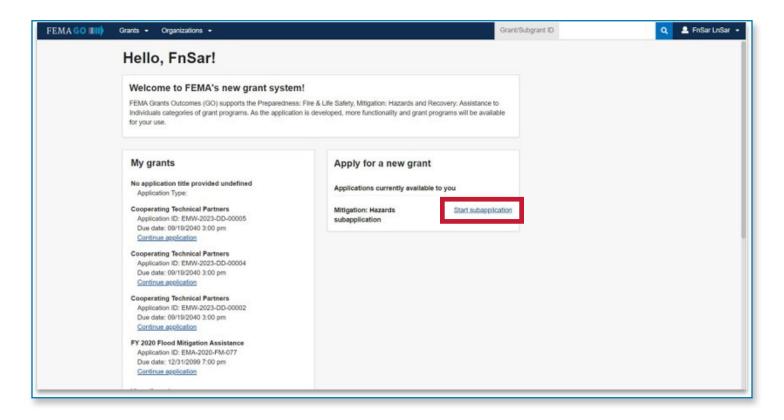

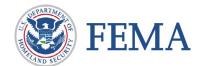

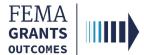

# **Start a Subapplication Process**

## Step 1:

Select Start new subapplication or Copy existing one

## Step 2:

Select the organization you are applying for

### Step 3:

Select the organization you are applying to

## Step 4:

Create a subapplication title

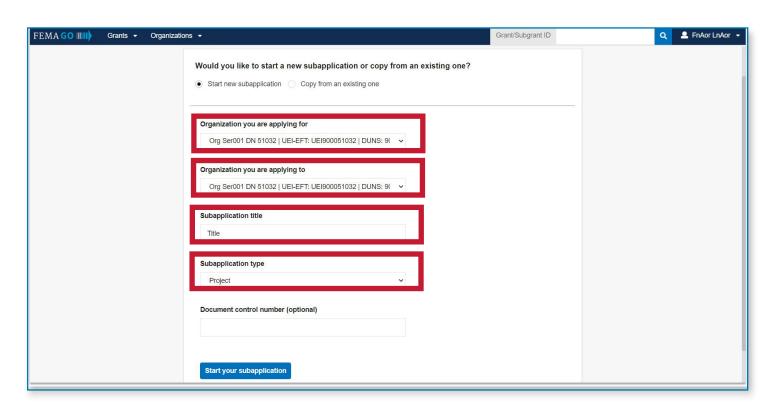

...continued

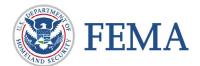

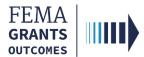

# **Start a Subapplication Process**

### Step 5:

Select a Subapplication type

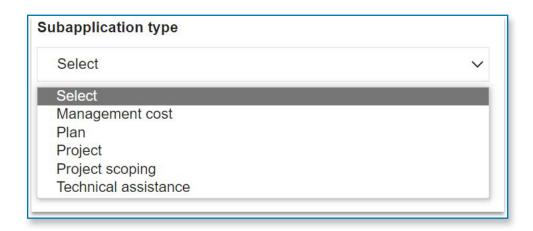

**Management cost**—A separate subapplication for assistance to an applicant to manage its awarded subapplication(s).

**Plan**—A subapplication to develop or update a hazard mitigation plan.

**Project**—A subapplication for any mitigation activity to reduce risk, including education and outreach.

**Project scoping**—A subapplication to assist with the critical elements of developing other project subapplications (developing mitigation strategies, obtaining data, EHP compliance concerns, and other activities.)

**Technical assistance**—A subapplication for providing technical assistance to subapplicants as they develop their subapplications.

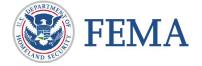

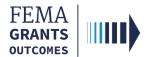

# **Complete a Subapplication**

Subapplication Information

**Contact Information** 

Community

Scope of Work

Schedule

**Budget** 

Evaluation

**Comments and Attachments** 

**Assurances and Certifications** 

Review & Submit

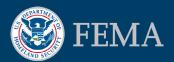

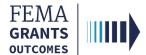

# **Complete a Subapplication**

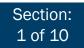

## **Section 1: Subapplicant Information**

- Select Submission type
- Select Subapplicant type
- Answer all questions
- Select Continue

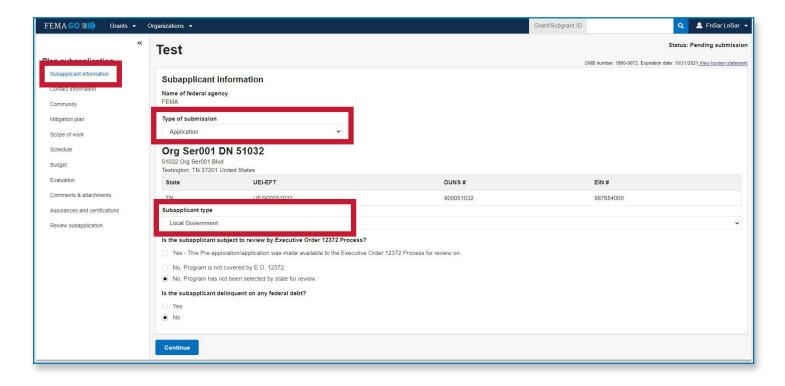

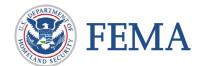

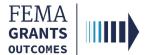

Section: 2 of 10

#### **Section 2: Contact Information**

- Select Add a SAR (Subrecipient Authorized Representative)
- Select Add a point of contact Once this button is selected, you will need to select an individual and add all of their information
- Select Continue

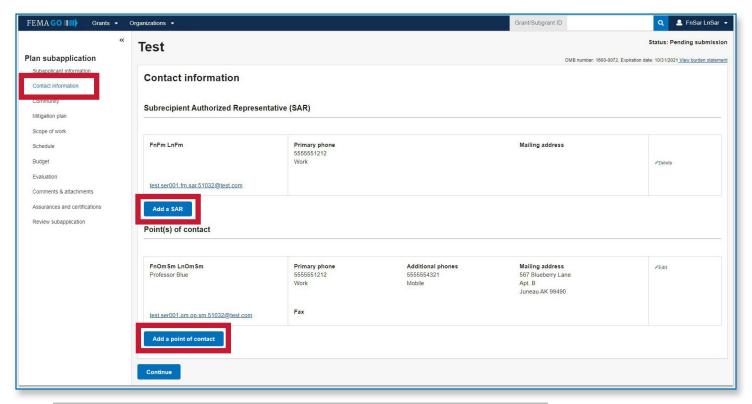

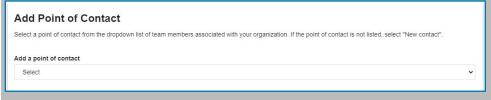

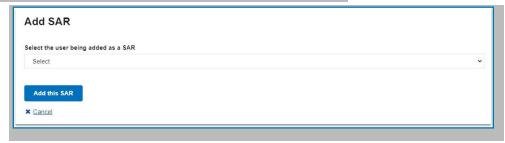

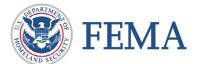

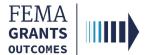

Section: 3 of 10

## **Section 3: Community**

- To identify communities that will benefit from this mitigation activity, select **Find communities**. From the automated list of communities that appears, select the applicable communities.
- Select Continue

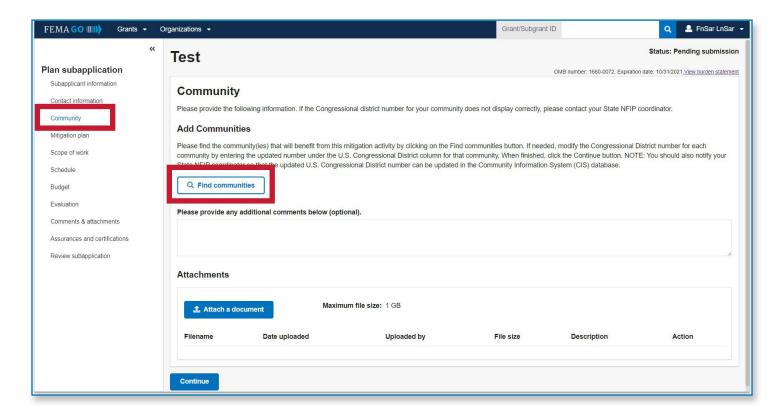

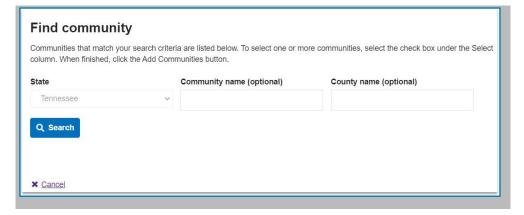

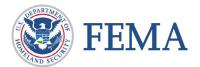

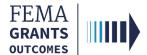

Section: 4 of 10

## **Section 4: Scope of Work**

- Input a Subapplication title
- Identify and add Activity types and sub-activity types
- Add a Geographic areas description
- Provide Hazard source and descriptions
- Add any applicable attachments
- Select Continue

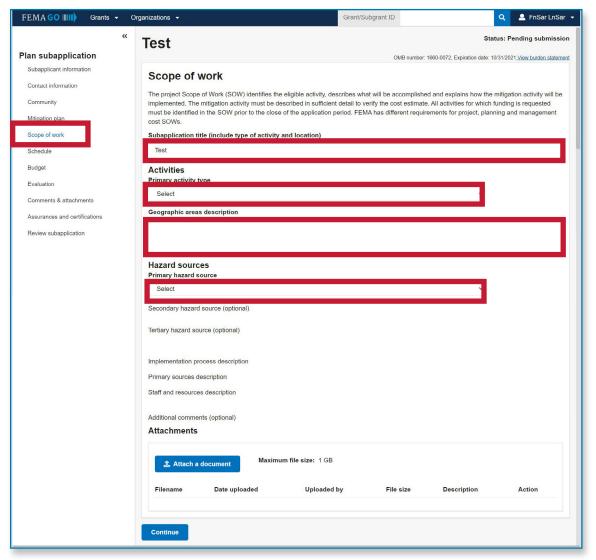

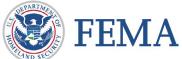

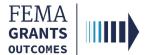

Section: 5 of 10

#### **Section 5: Schedule**

- Click Add a task for each activity to add a task name, task description, start month, and task duration. You can enter multiple tasks, however, there must be at least one.
- Add overall estimated duration for your proposed activities
- Add proposed project start and end dates
- Select Continue

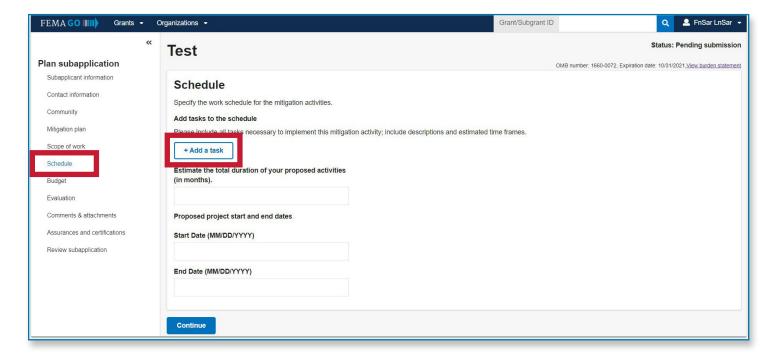

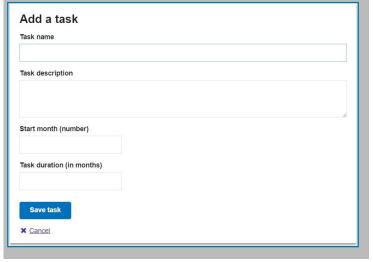

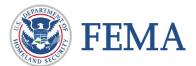

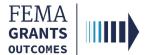

Section: 6 of 10

## **Section 6: Budget**

- Click Add cost type to add a new cost type. This will create an additional section where
  you must select Add an item. You must add at least 1 cost item greater than \$0
- Review and adjust your cost shares and funding sources as needed
- Include any comments and attach any documentation
- Select Continue

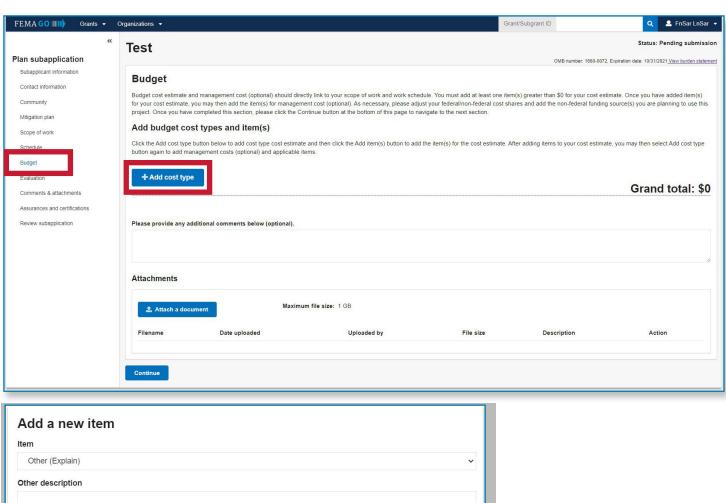

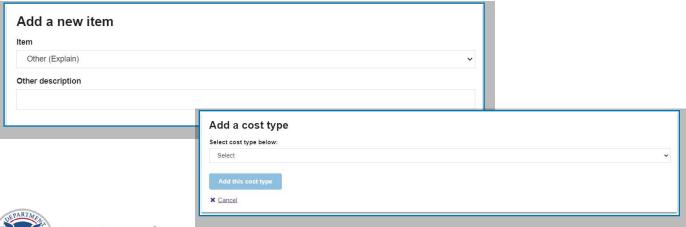

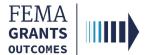

Section: 7 of 10

### **Section 7: Evaluation**

- Indicate yes or no and provide written responses
- Add attachments as needed
- Select Continue

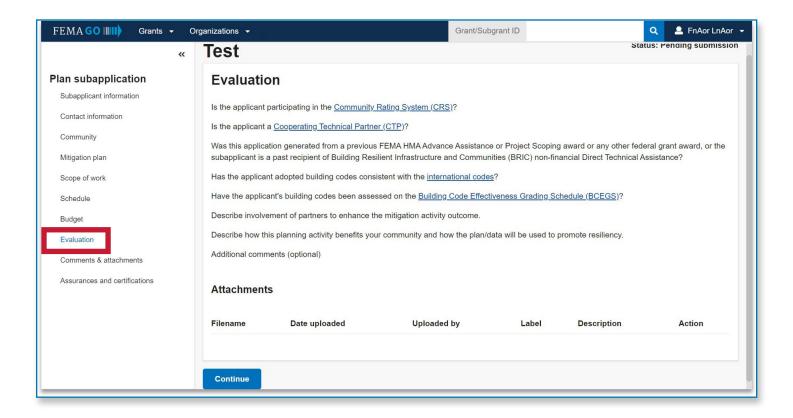

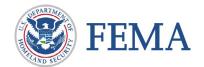

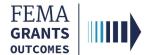

Section: 8 of 10

#### **Section 8: Comments and Attachments**

- Review attachments and add any comments
- Select Continue

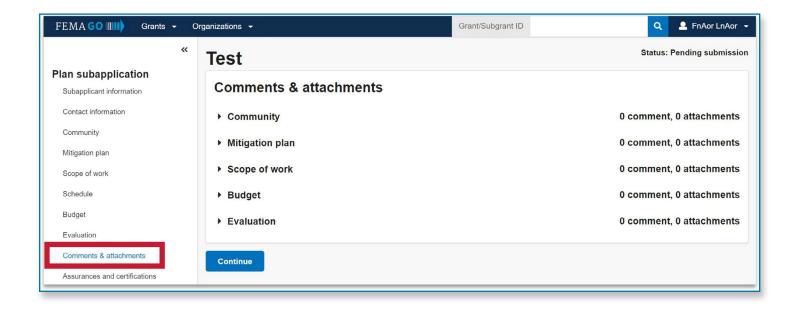

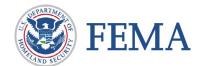

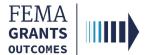

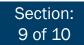

#### **Section 9: Assurances and Certifications**

- Check the box if submitting a SF-LLL is not required
- If an SF-LLL is required, you MUST complete the drop-down questions and answer all questions
- Select Continue

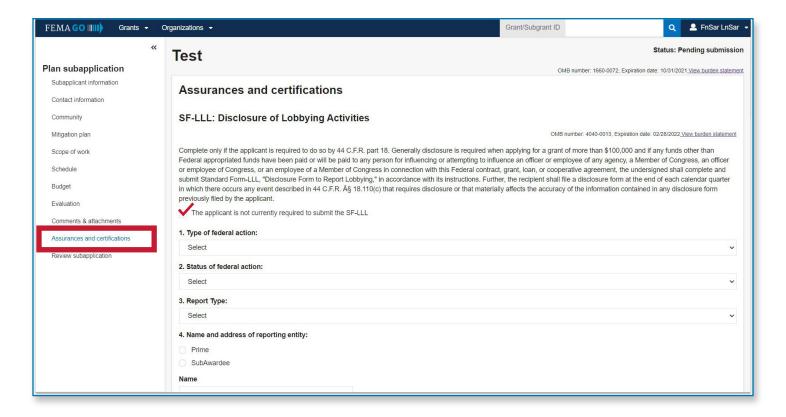

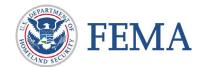

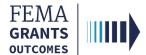

Section: 10 of 10

## **Section 10: Review and Submit Subapplication**

- Resolve any errors that may have been flagged in red
- Select Submit for signature by the SAR

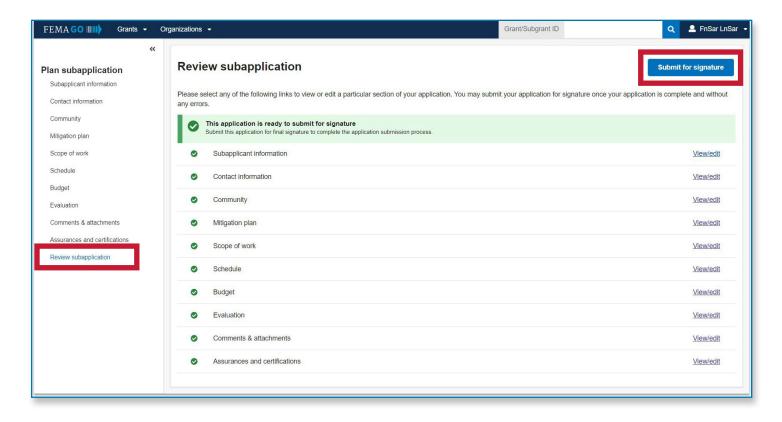

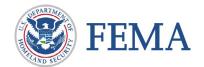

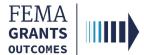

# **Sign and Submit**

## Sign and Submit: SAR Only

- Check each of the certification statements and type in your password to confirm
- Select Submit

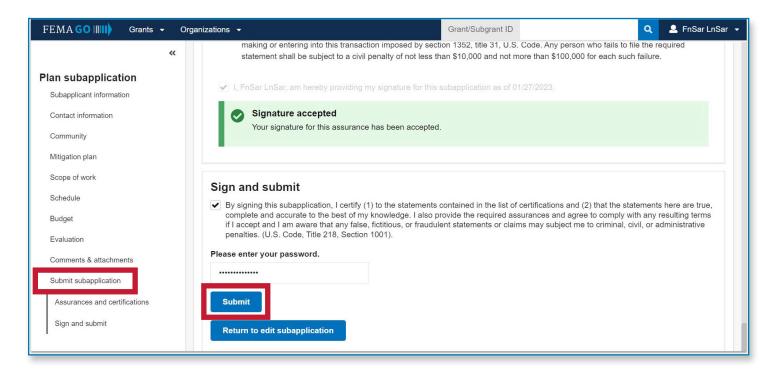

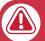

#### **Note**

If edits are needed and you're not ready to submit, select "return to edit subapplication."

Once the application is successfully submitted, you will be redirected back to the subapplicant information page. You can check to ensure you have successfully submitted your subpplication by viewing the status in the upper right hand corner of your screen.

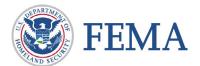

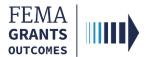

# **Print Functionality Instructions**

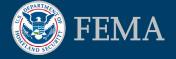

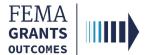

## **Print Functionality Instructions**

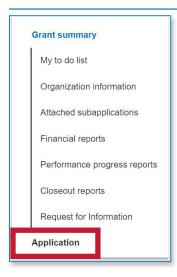

### **Print Application**

- After successfully submitting the grant application, you will be directed to the **Grants** Landing Page.
- Select the **Application** link from the left navigation panel.

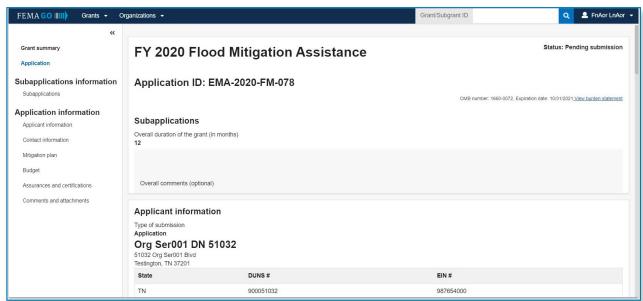

- Browser displays a **Read-Only Version** of submitted application.
- Select the ctrl and p keys to print application.

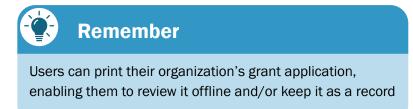

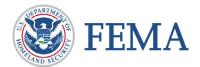

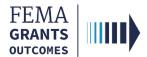

# **FEMA GO Help Desk Information:**

Please send any questions to:

FEMAGO@fema.dhs.gov

1-877-585-3242

Hours: Mon-Fri, 8:00 a.m. - 5:00 p.m. ET

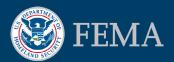